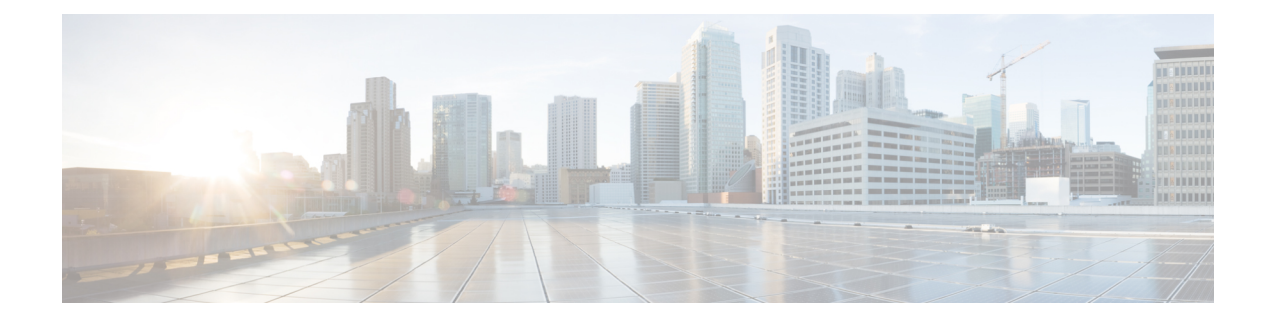

## **Verwalten von Anrufergruppen**

- Info zu Anrufergruppen, auf Seite 1
- Erstellen von Anrufergruppen, auf Seite 2
- Hinzufügen von Anrufern zu Anrufergruppen, auf Seite 2
- Löschen von Anrufern aus Anrufergruppen, auf Seite 3
- Ändern der Namen von Anrufergruppen, auf Seite 3
- Löschen von Anrufergruppen, auf Seite 4

### **Info zu Anrufergruppen**

Durch das Erstellen einer Anrufergruppe können Sie eine Regel auf mehrere Anrufer anwenden, ohne die Regel mehrfach erstellen zu müssen. Anrufergruppen enthalten mehrere Einträge aus Ihrer Kontaktliste und aus dem Cisco Unity Connection-Verzeichnis.

Mit Gruppen können Sie Anrufer auf verschiedene Art zusammenfassen. Sie können beispielsweise eine Anrufergruppe erstellen, die Ihre wichtigsten Kunden und Kollegen enthält. Um sicherzustellen, dass diese Anrufer Sie erreichen können, wenn Sie sich in einer Konferenz befinden, können Sie einen Regelsatz erstellen, mit dem Anrufe der Gruppenmitglieder während einer Konferenz an Ihr Mobiltelefon und alle anderen Anrufe an das Voicemail-System weitergeleitet werden.

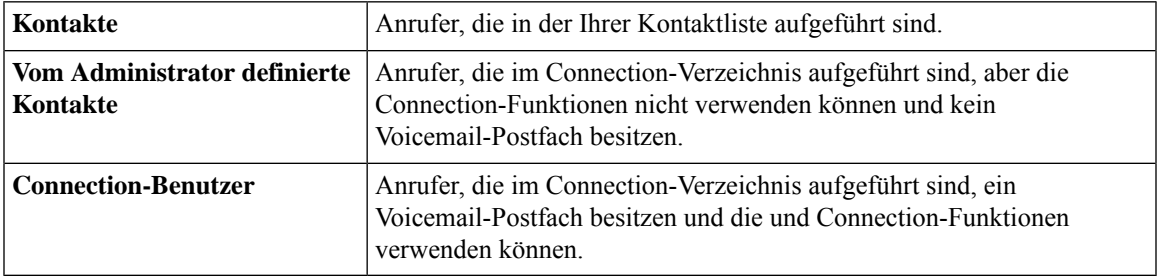

Die folgenden Anrufer können Mitglieder von Anrufergruppen sein:

**Hinweis**

Wenn eine Anrufergruppe einen Anrufer aus dem Cisco Unity Connection-Verzeichnis enthält und dieser Anrufer später vom Connection-Administrator aus dem System entfernt wird, wird er ebenfalls aus der Anrufergruppe entfernt.

**Verwandte Themen**

Erstellen von Anrufergruppen, auf Seite 2

### **Erstellen von Anrufergruppen**

#### **Prozedur**

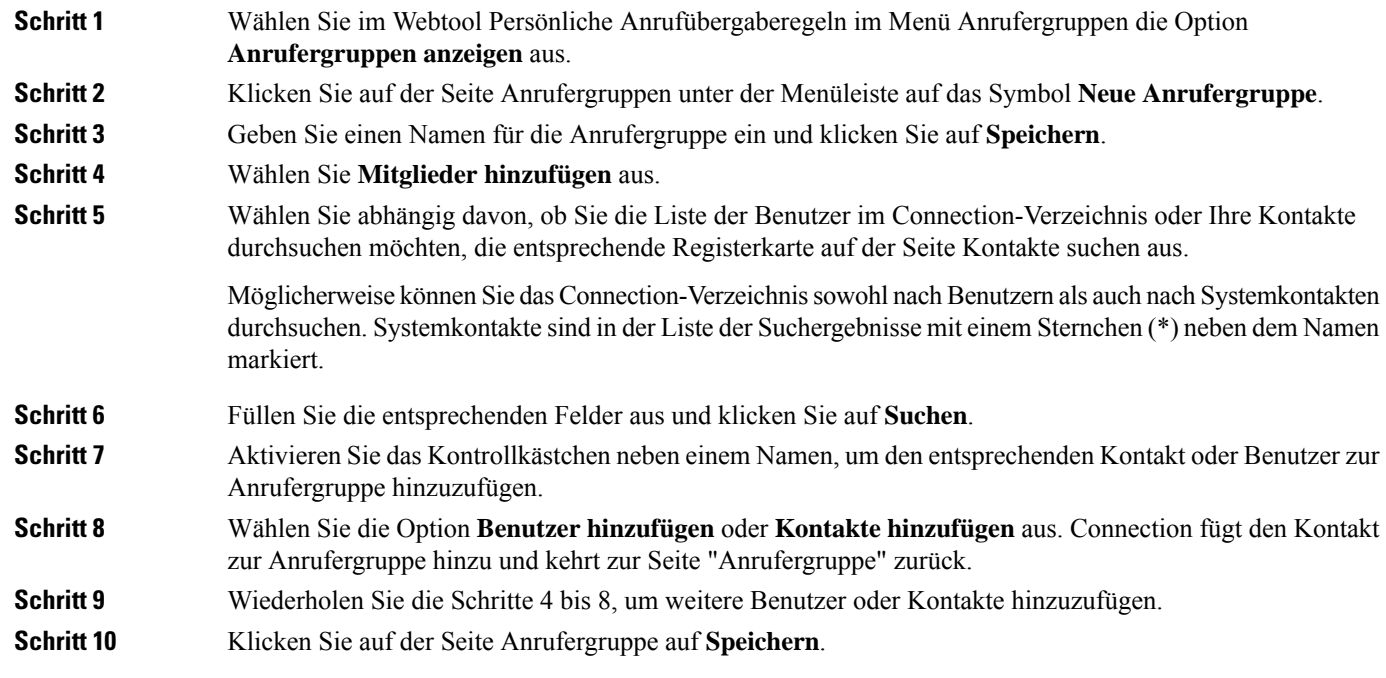

#### **Verwandte Themen**

Info zu Anrufergruppen, auf Seite 1

### **Hinzufügen von Anrufern zu Anrufergruppen**

Sie können jederzeit Mitglieder zu einer Anrufergruppe hinzufügen.

#### **Prozedur**

**Schritt 1** Wählen Sie im Webtool Persönliche Anrufübergaberegeln im Menü Anrufergruppen die Option **Anrufergruppen anzeigen** aus. **Schritt 2** Klicken Sie auf der Seite "Anrufergruppen" auf den Namen der gewünschten Anrufergruppe. **Schritt 3** Wählen Sie auf der Seite Aufrufergruppe die Option **Mitglieder hinzufügen** aus. **Schritt 4** Wählen Sie abhängig davon, ob Sie die Liste der Benutzer im Connection-Verzeichnis oder Ihre Kontakte durchsuchen möchten, die entsprechende Registerkarte auf der Seite Kontakte suchen aus.

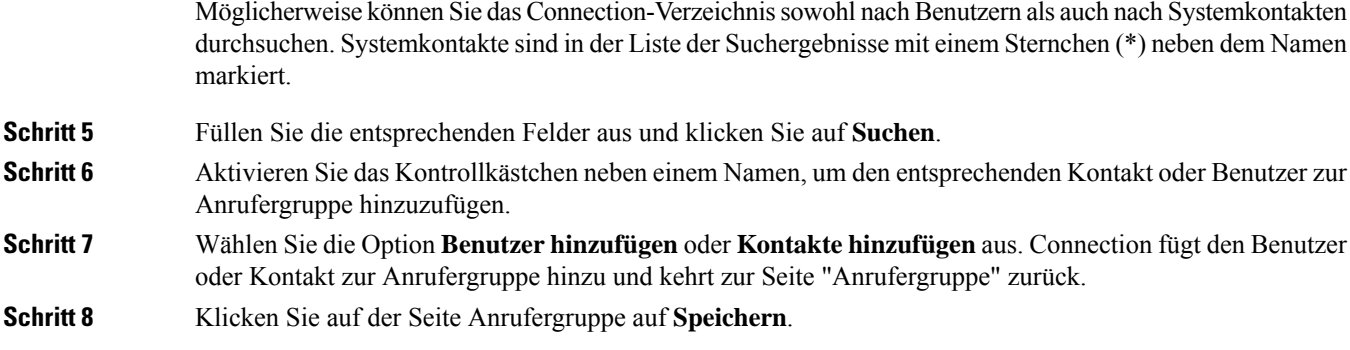

### **Löschen von Anrufern aus Anrufergruppen**

Sie können jederzeit Mitglieder aus einer Anrufergruppe entfernen.

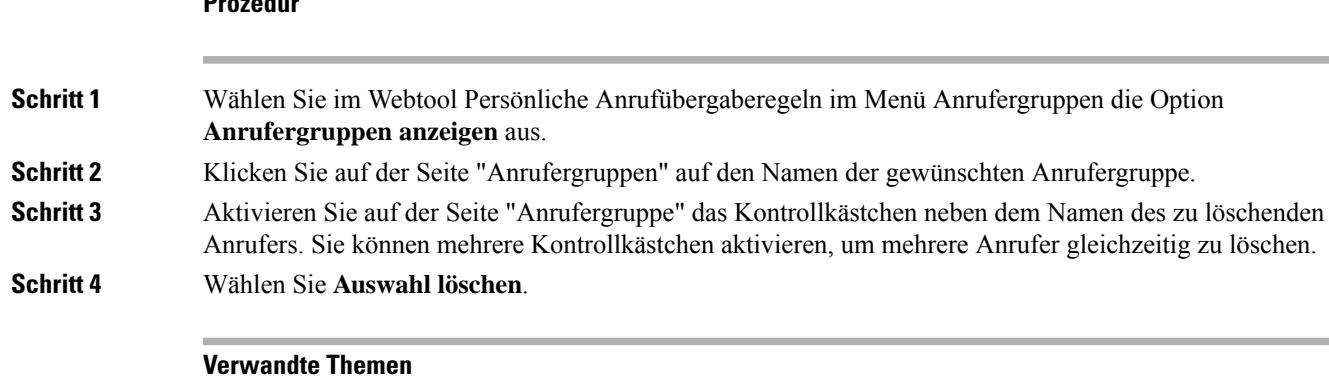

# **Ändern der Namen von Anrufergruppen**

Löschen von Anrufergruppen, auf Seite 4

#### **Prozedur**

**Prozedur**

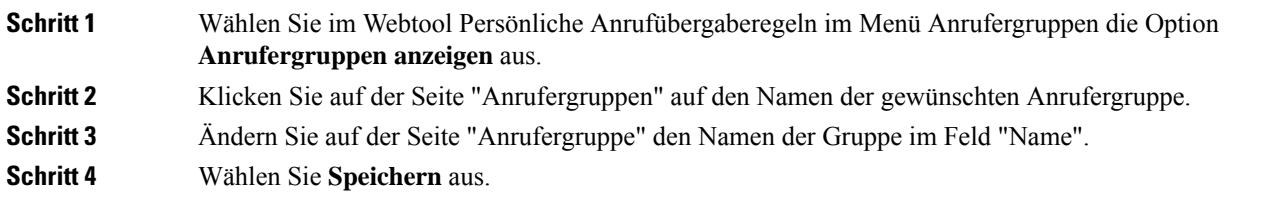

### **Löschen von Anrufergruppen**

Sie können Anrufergruppen nicht löschen, wenn diese in einer Regel verwendet werden. Sie müssen die Anrufergruppe zuerst aus der Regel entfernen und anschließend löschen.

#### **Prozedur**

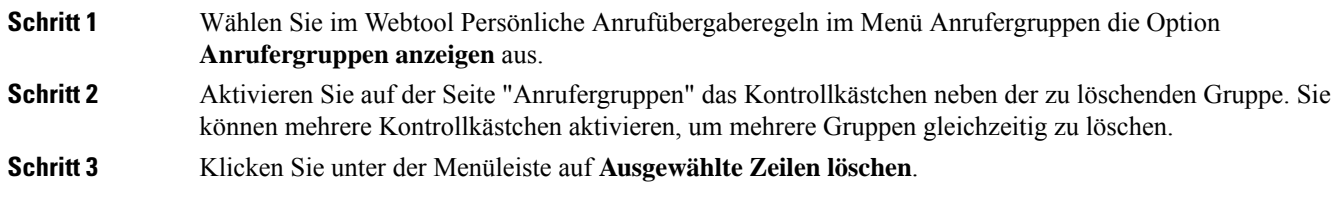

#### **Verwandte Themen**

Löschen von Anrufern aus Anrufergruppen, auf Seite 3 [Ändern](b_15cucugpctr_chapter4.pdf#nameddest=unique_13) von Regeln

### Über diese Übersetzung

Cisco kann in einigen Regionen Übersetzungen dieses Inhalts in die Landessprache bereitstellen. Bitte beachten Sie, dass diese Übersetzungen nur zu Informationszwecken zur Verfügung gestellt werden. Bei Unstimmigkeiten hat die englische Version dieses Inhalts Vorrang.